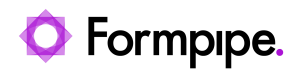

[Knowledgebase](https://support.formpipe.com/kb) > [Lasernet FO Connector](https://support.formpipe.com/kb/lasernet-fo-connector) > [Lasernet FO Connector FAQs](https://support.formpipe.com/kb/lasernet-fo-connector-faqs) > [Error Message:](https://support.formpipe.com/kb/articles/error-message-lasernet-report-lasernet-report-name-character-position-position-number) ["Lasernet report \[Lasernet report name\] '\[character\]'...position \[position number\]"](https://support.formpipe.com/kb/articles/error-message-lasernet-report-lasernet-report-name-character-position-position-number)

## Error Message: "Lasernet report [Lasernet report name] '[character]'...position [position number]"

Alex Clemons - 2023-12-11 - [Comments \(0\)](#page--1-0) - [Lasernet FO Connector FAQs](https://support.formpipe.com/kb/lasernet-fo-connector-faqs)

## **Lasernet for Dynamics 365**

This article provides a solution for the following error message:

## Error

Lasernet report [Report Name] '[character]', hexadecimal value [hexadecimal value], is an invalid character. Line 1, position [position number].

This error occurs when there is at least one character in the data that is not recognized by Dynamics 365 Finance and Operations and the Lasernet Connector. This is most likely to occur when data has been copied from one source and pasted into FO.

## **Solution**

To correct this error, you will need to identify the faulty data and remove the unrecognizable character. The following steps can be carried out to help identify the character in the data:

1. Verify what table in your query has the faulty data by going to the Query Wizard and disabling the table you suspect. Run the report, has the error stopped?

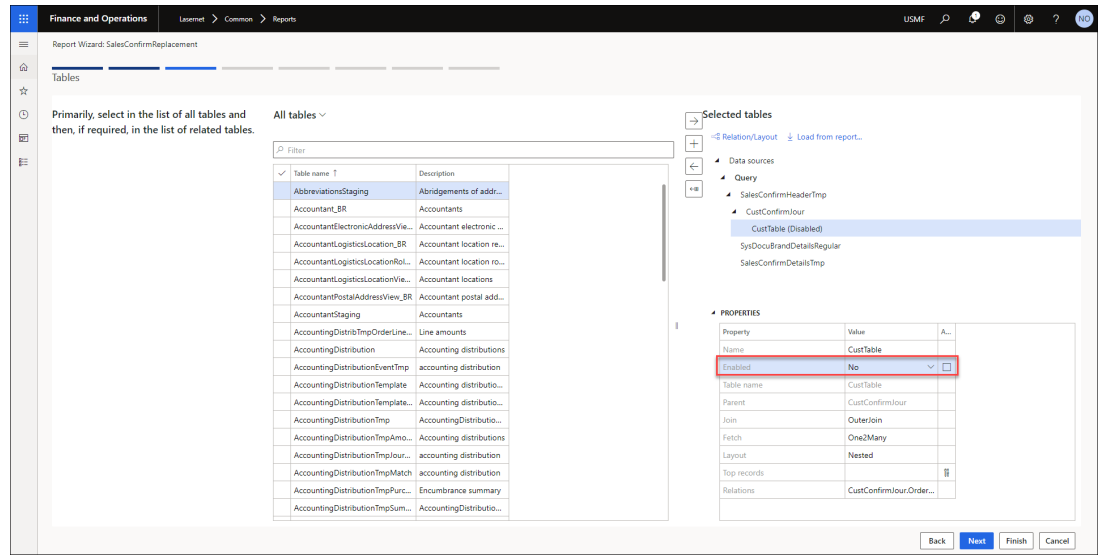

2. Now that you know which table contains the field throwing the error, review which fields from that table were added in the Query Wizard.

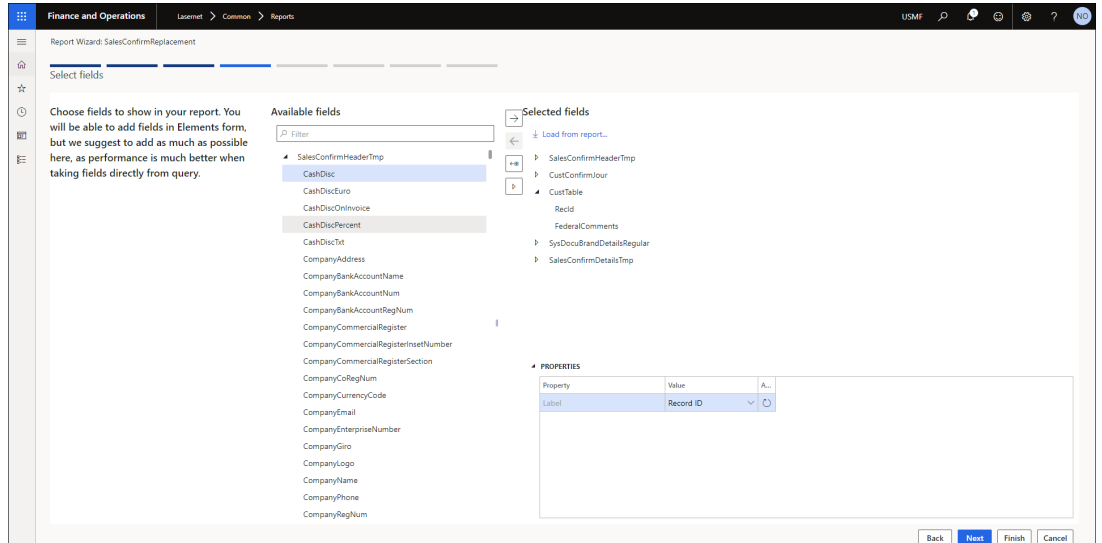

3. Check these specific fields in Dynamics 365 FO. For example, if the table with the field throwing the error is the CustTable, go to the Customer account and review the fields you are calling on in the report. You may be able to see the hexadecimal character displayed as an empty box as FO will not be able to display these characters either.

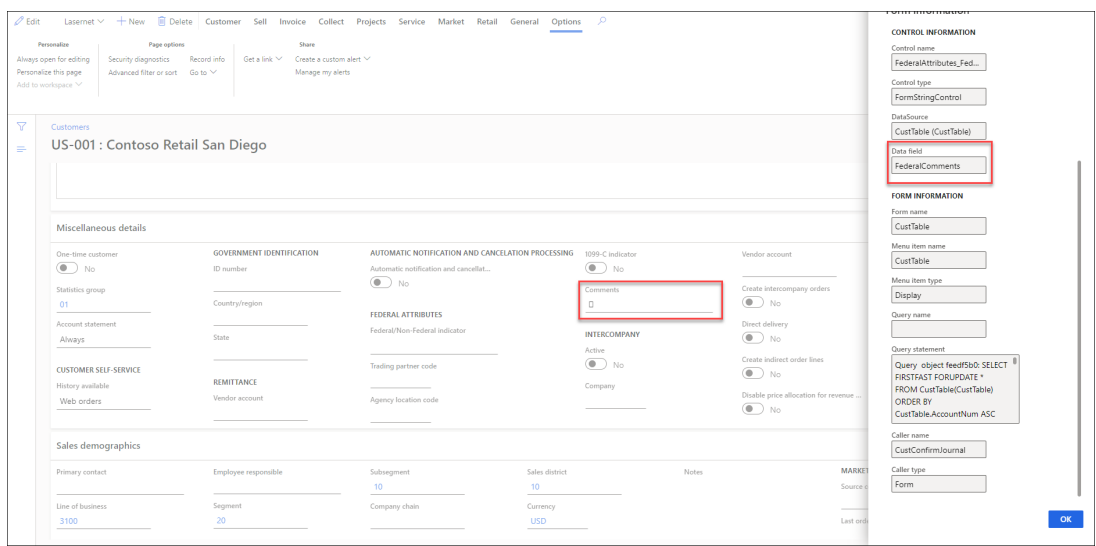

You can use third-party software such as Notepad++. Copy the fields into Notepad++, enable **View** > **Show Symbols** > **Show Whitespace** and **TAB** to ensure no special characters are in any of your fields.

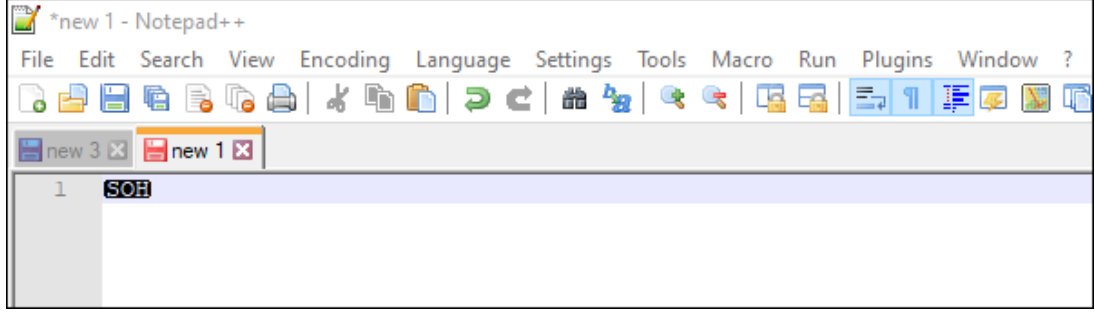

4. Remove the field and run the report as normal.

The following is an example of what an invalid field may look like within FO:

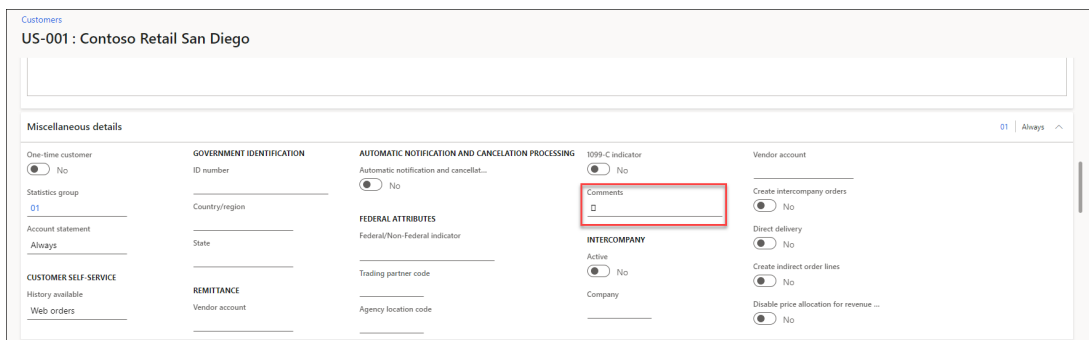

Copying this field into Notepad++ we see the following which indicates it is a control character and invalid:

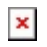